# **A GUIDE TO REGISTERING A CANADIAN-BORN DOG ONLINE WITH CKC**

### **If you are registering a Canadian Born Dog on CKC's Online Portal, use this guide to ensure an easy and streamlined registration process.**

Reading this guide carefully before starting the application will ensure you have all the necessary information and supporting documentation needed in order to successfully complete the online application.

To register a Canadian-Born Dog, you need to have obtained a Litter Registration Number with CKC.

#### QUICK HELPFUL TIPS:

- To complete your application, it is recommended to use Google Chrome as your default browser. If you are trying to complete an application using another browser, you may experience difficulties.
- When entering a CKC membership/contact number in an online application, ensure the number is entered **without preceding zeros**.
- When entering a Province/State into an online application, ensure the **full name of the province/state** is entered- abbreviations will not be accepted.
- If you submitted a Canadian-Born Dog Application online and encountered an error message, or the application has not appeared on the **[My Applications page](https://members.ckc.ca/portal/my-ckc/my-applications)**, it may be considered incomplete. **Incomplete Applications can be accessed on [the Dashboard page](https://members.ckc.ca/login?ReturnUrl=https%3a%2f%2fmembers.ckc.ca%2fportal%2fmy-ckc%2fdashboard) under "My Applications"**. Click the **red "VIEW"** button to complete the application or the **red "DELETE"** button if you wish to restart and re-submit the application.

#### IMPORTANT DETAILS BEFORE YOU GET STARTED

Use this chart prior to starting your application to ensure you have all the information and supporting documentation needed to complete the online form:

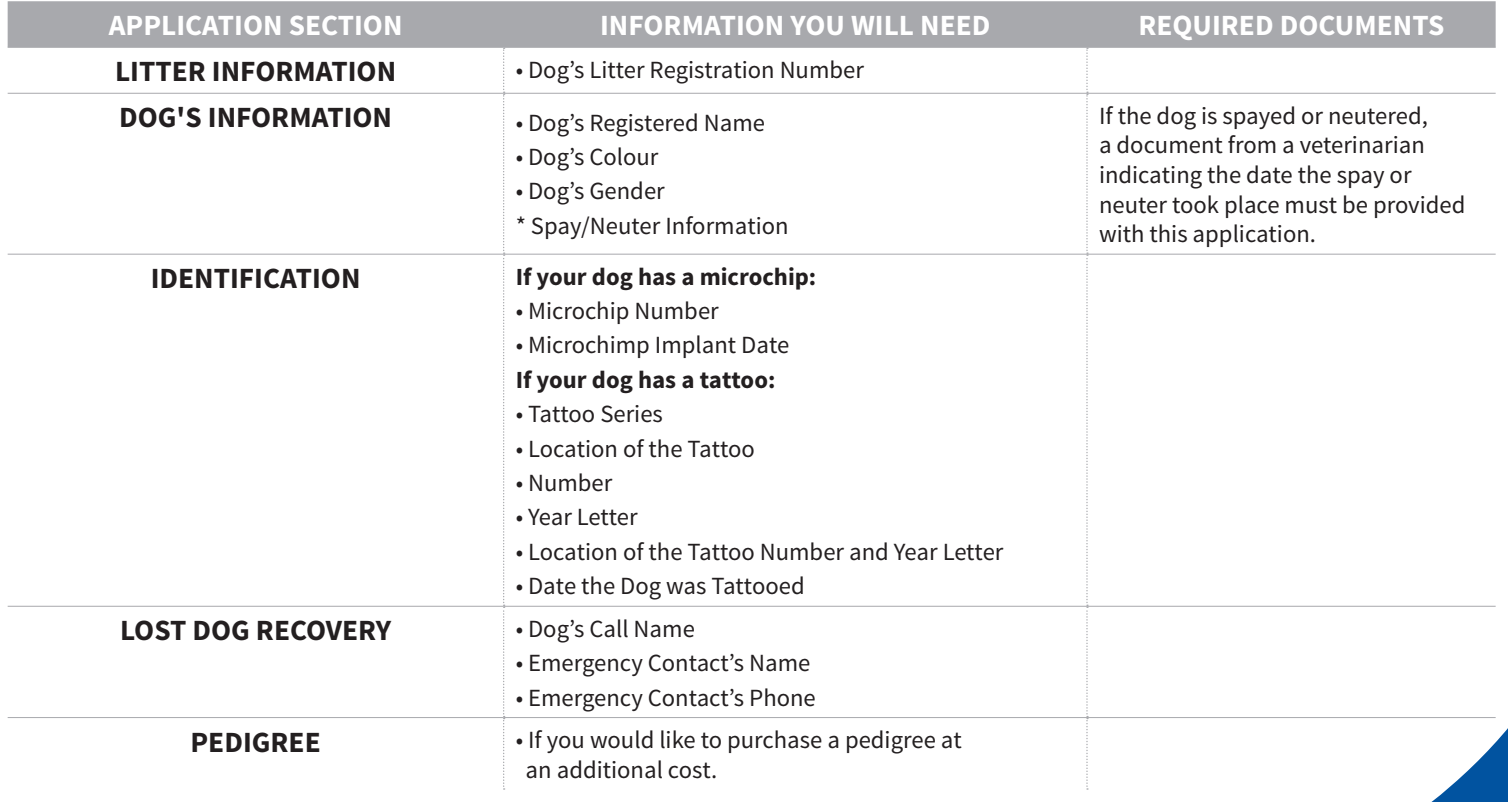

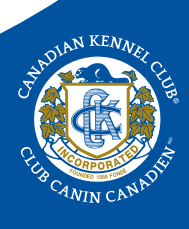

## IF YOU ARE TRANSFERING OWNERSHIP OF THE DOG, THE FOLLOWING APPLICATION SECTIONS MUST BE COMPLETED:

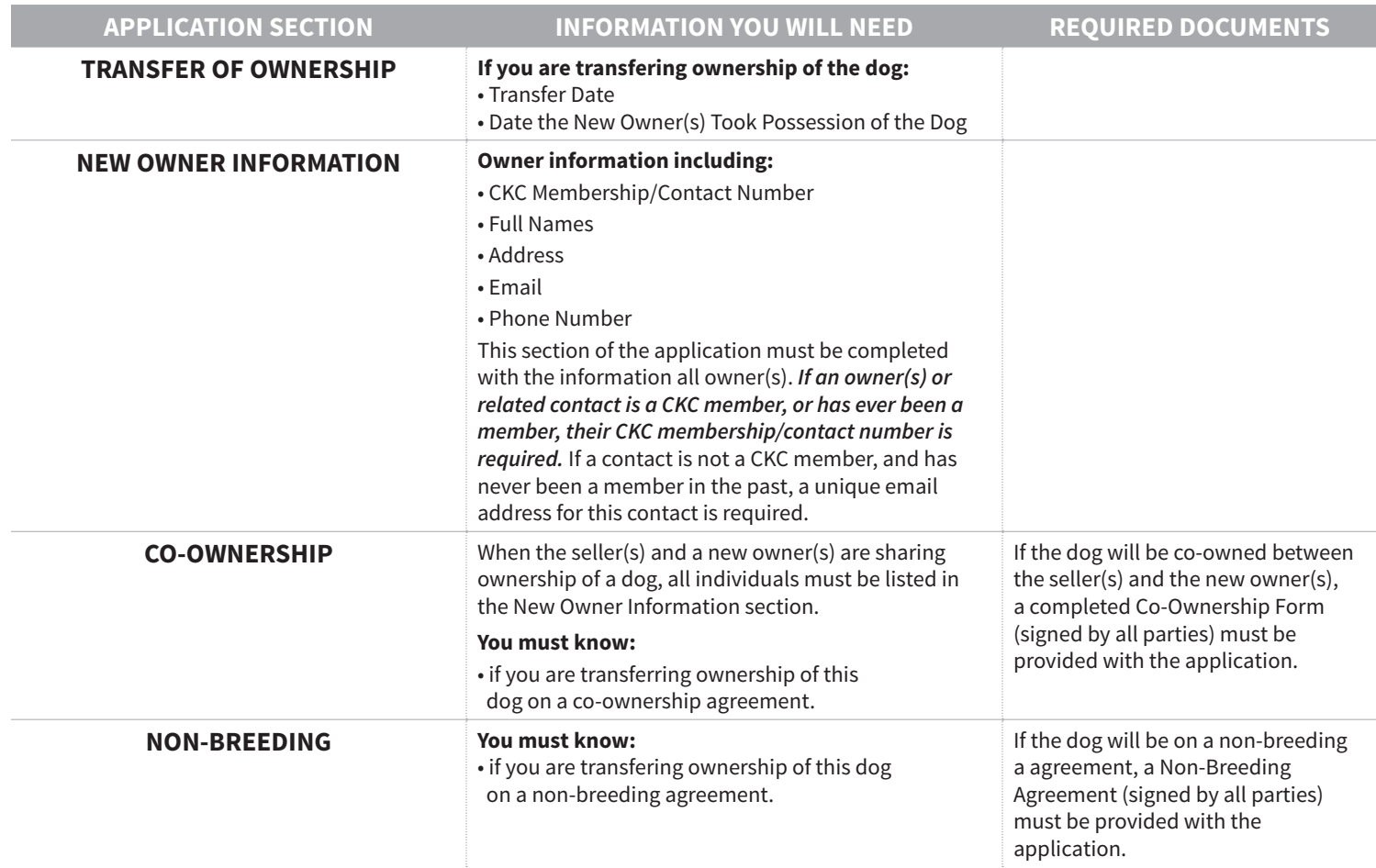

# HOW TO REGISTER A CANADIAN-BORN DOG

- 1. Login to your Portal account. If you have not yet created your Portal account, visit **[Creating a CKC Portal Account](http://www.ckc.ca/CanadianKennelClub/media/Documents/Creating.pdf)**.
- 2. Once logged in, you will land on your Dashboard.

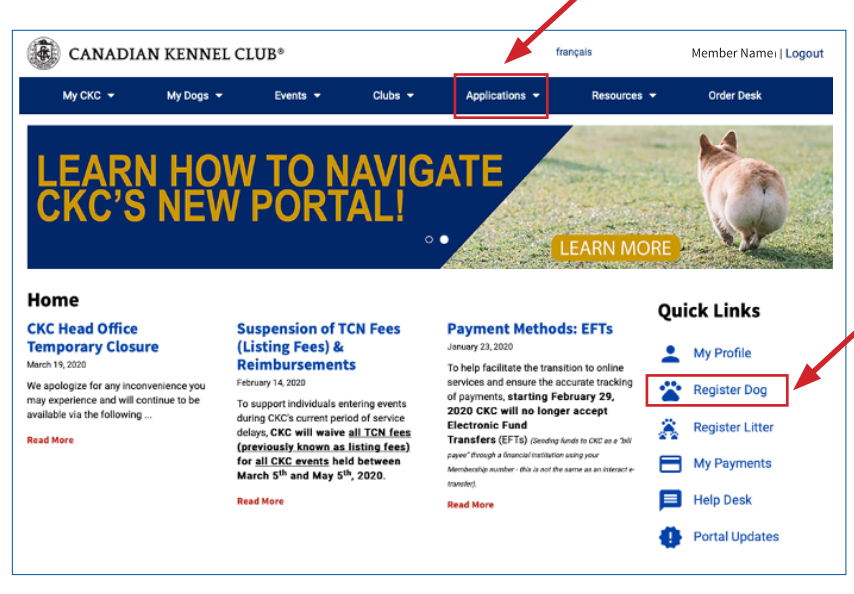

3. On the right hand side of your Dashboard, there is a section called **Quick Links**. Click on **"Register Dog"** under **Quick Links** to access the online application. ALL online applications can also be accessed by clicking the "Applications" tab at the top of the page in the blue header.

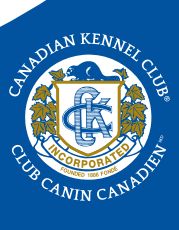

4. Ensure you read the instructions carefully before you start.

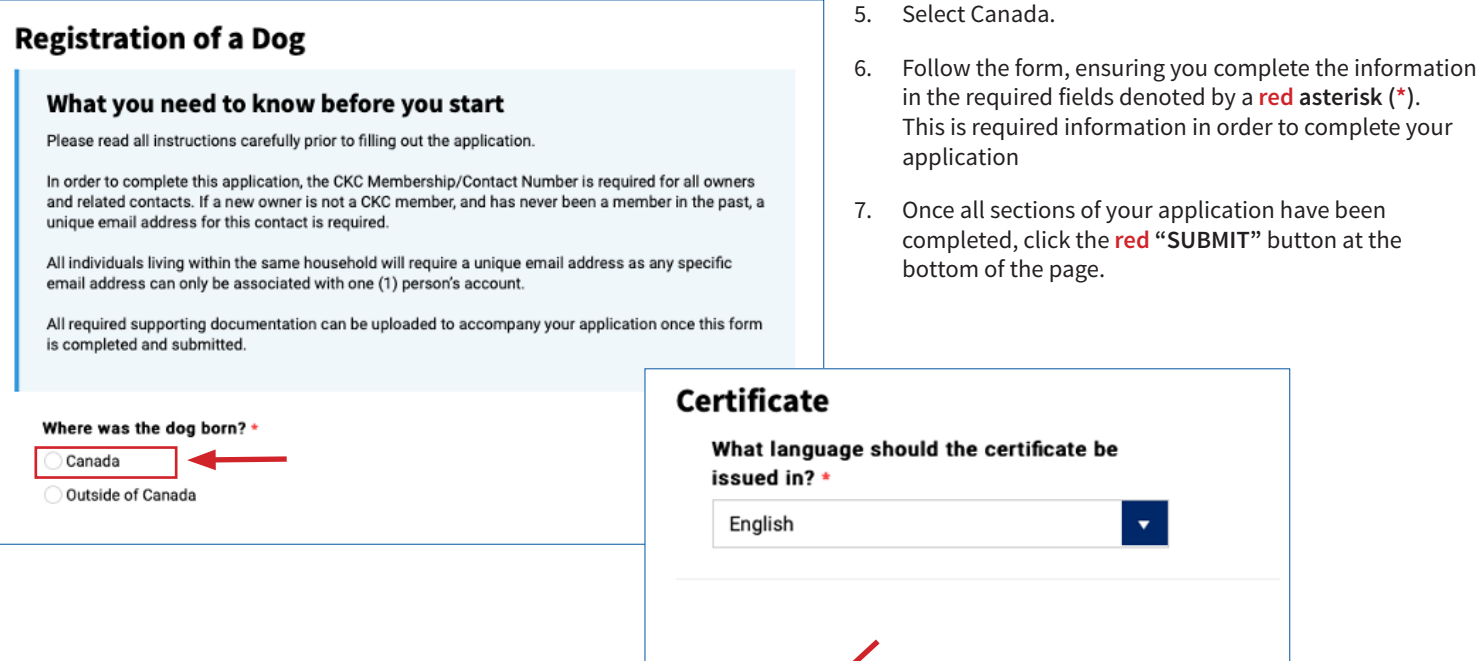

#### UPLOADING YOUR SUPPORTING DOCUMENTS

**Submit** 

If you have answered questions in your application that indicate you require additional documents to accompany your application, an **"Upload Documents"** page will generate once your application has been submitted. Please ensure you upload all required supporting documents with your application.

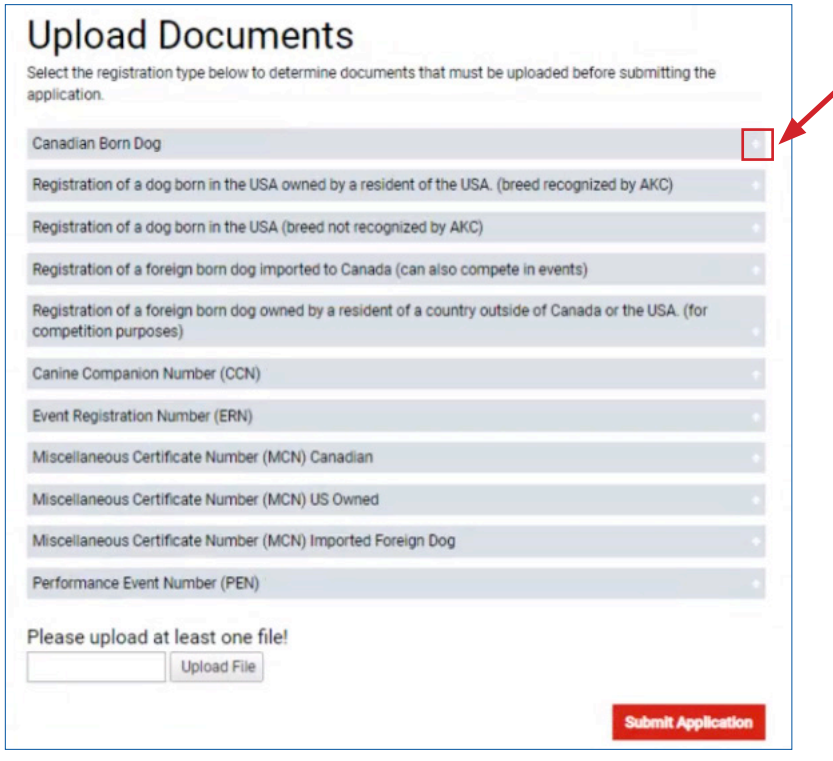

1. Click the **"+"** next to Canadian Born Dog for an overview of the documents required to be submitted with your application, depending on the circumstances of the registration.

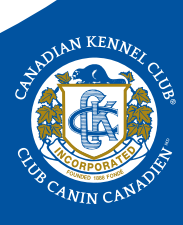

# **Upload Documents**

Select the registration type below to determine documents that must be uploaded before submitting the application.

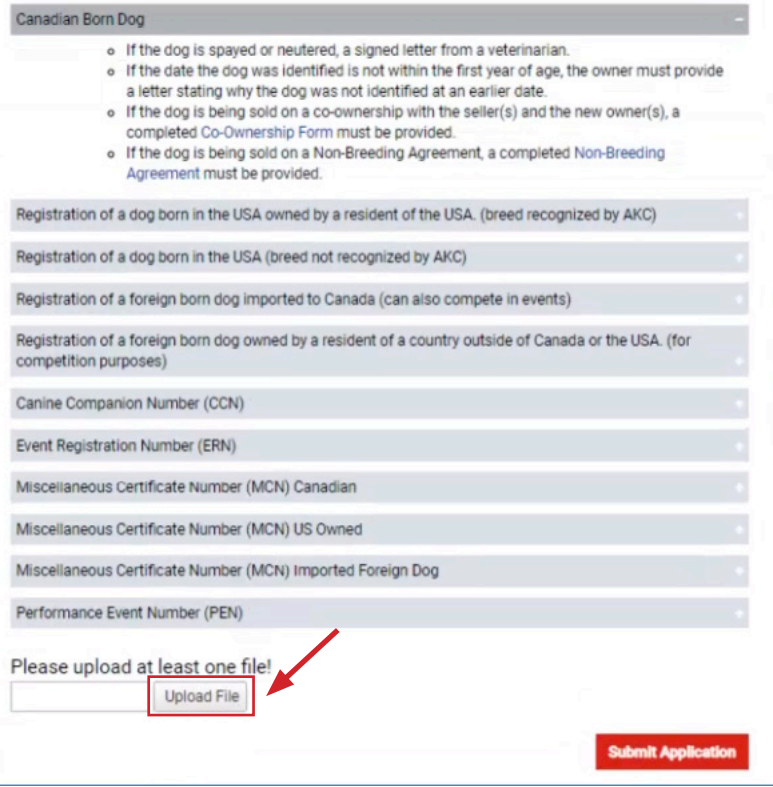

- 2. Select **"Upload File"**.
- 3. Choose the file you would like to upload from your computer.

4. The document you have selected will appear under **"Please upload at least on file!"**. If more than one document is required to be submitted with your application, select "Upload File" again and continue to upload all documents that are required to be submitted with your application.

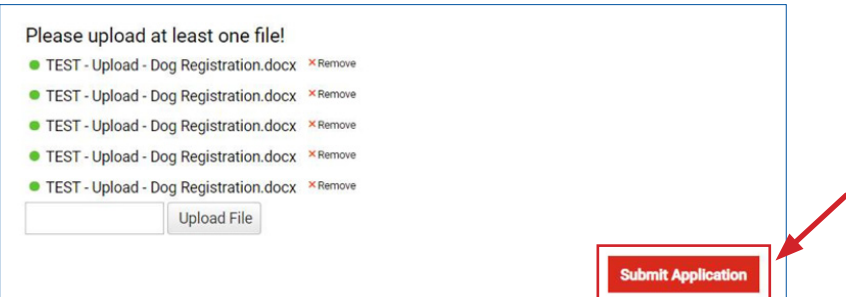

5. Once all documents required to be submitted with your application have been uploaded, click the **red "Submit Application"** button at the bottom of the page.